## **Insulinschema anlegen**

Dieser Artikel zeigt Ihnen gern, wie Sie ein Insulinschema anlegen:

## **Schritt-für-Schritt Anleitung**

- 1. Gehen Sie hierfür bitte in den Reiter Pflege/Betreuung
- 2. Navigieren Sie über Dokumentation....
- 3. …in die *Pflegemappe*
- 4. Dort gehen Sie in den Reiter Medikation
- 5. Klicken Sie bitte auf Injektion/Infusion
- 6. Nun klicken Sie dort auf die Schaltfläche Neu
- 7. Wählen Sie *Insulininjektion* aus
- 8. Füllen Sie die Werte aus
- 9. Insulinschema kann hinterlegt werden, indem Sie den BZ-Wert "von" und "bis" und die Anzahl der Gaben hinterlegen:

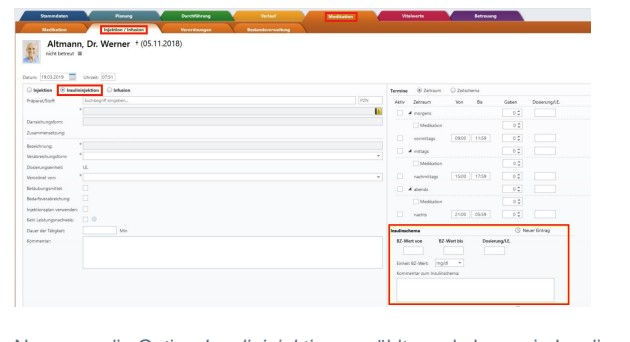

Nur wenn die Option Insulininjektion gewählt wurde kann ein Insulinschema hinterlegt werden

## Verwandte Artikel

- [Leistungen mit Abweichung /](https://wissen.medifoxdan.de/pages/viewpage.action?pageId=590802)  [abgezeichnete Leistungen](https://wissen.medifoxdan.de/pages/viewpage.action?pageId=590802)  [sehen](https://wissen.medifoxdan.de/pages/viewpage.action?pageId=590802)
- [Maßnahmen werden in der](https://wissen.medifoxdan.de/pages/viewpage.action?pageId=590809)  [Pflegeplanung grau dargestellt](https://wissen.medifoxdan.de/pages/viewpage.action?pageId=590809)
- [Leistungsstrukturvorlagen](https://wissen.medifoxdan.de/display/MSKB/Leistungsstrukturvorlagen+hinterlegen)  [hinterlegen](https://wissen.medifoxdan.de/display/MSKB/Leistungsstrukturvorlagen+hinterlegen)
- [Medikamente einpflegen, die](https://wissen.medifoxdan.de/display/MSKB/Medikamente+einpflegen%2C+die+nicht+in+der+gelben+Liste+Basis+enthalten+sind)  [nicht in der gelben Liste Basis](https://wissen.medifoxdan.de/display/MSKB/Medikamente+einpflegen%2C+die+nicht+in+der+gelben+Liste+Basis+enthalten+sind)  [enthalten sind](https://wissen.medifoxdan.de/display/MSKB/Medikamente+einpflegen%2C+die+nicht+in+der+gelben+Liste+Basis+enthalten+sind)
- [Neue Apothekenbestellung](https://wissen.medifoxdan.de/display/MSKB/Neue+Apothekenbestellung) [Allergien / Unverträglichkeiten](https://wissen.medifoxdan.de/pages/viewpage.action?pageId=590885)
- [einpflegen](https://wissen.medifoxdan.de/pages/viewpage.action?pageId=590885) [Medikation pausieren /](https://wissen.medifoxdan.de/pages/viewpage.action?pageId=590815)
- [fortsetzen](https://wissen.medifoxdan.de/pages/viewpage.action?pageId=590815)
- [Schmerzverlauf dokumentieren](https://wissen.medifoxdan.de/display/MSKB/Schmerzverlauf+dokumentieren)
- [Neue Rezeptanforderung](https://wissen.medifoxdan.de/display/MSKB/Neue+Rezeptanforderung)
- [Rotes Q in der Pflegemappe](https://wissen.medifoxdan.de/display/MSKB/Rotes+Q+in+der+Pflegemappe)